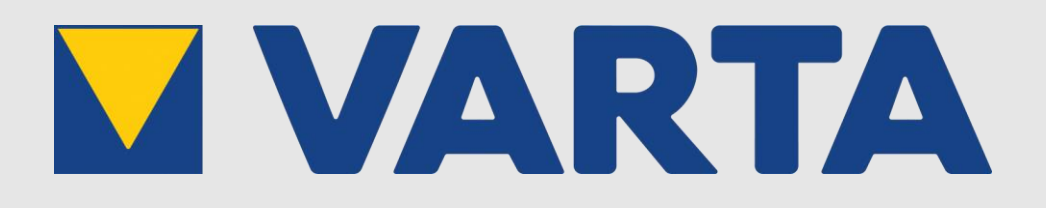

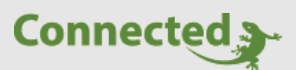

### **Technisches Handbuch**

### **myGEKKO & VartaStorage**

Version 1.4

22.01.2019

Softwareversion: ab V4795

Unterstützte Hardware:

- − Varta one XL (ex. Family)
- − Varta one L (ex. Home)
- − Varta element
- − Varta pulse
- − Varta link

Art. Nr. MRK.THB.VAR.0001

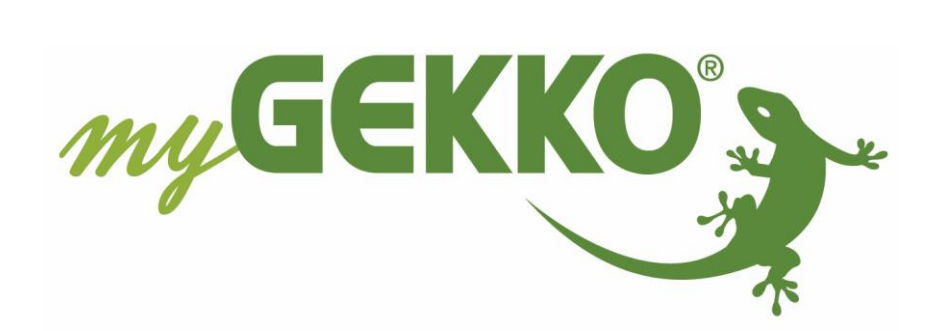

# <span id="page-1-0"></span>Änderungen

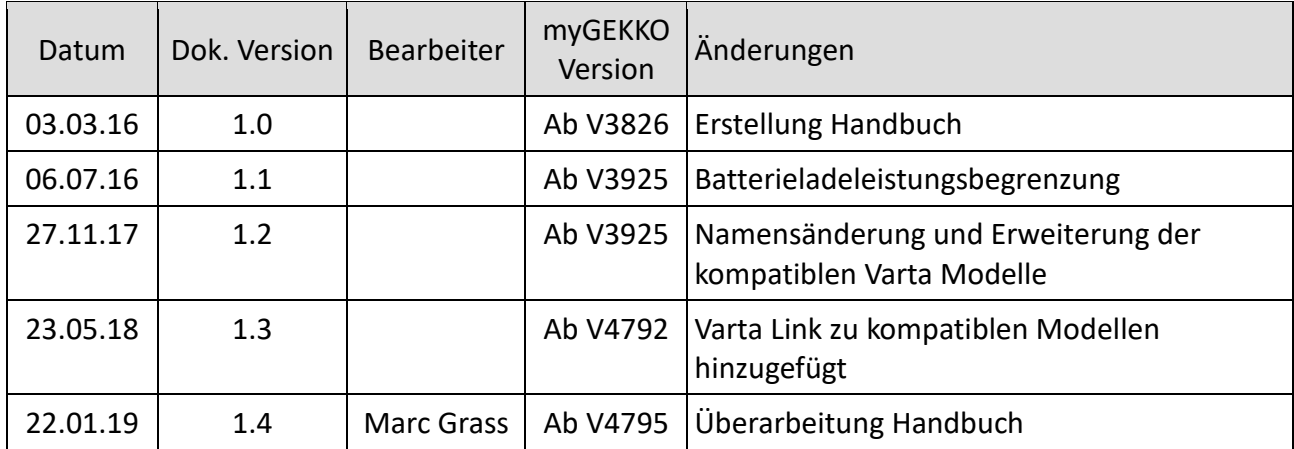

# Inhaltsverzeichnis

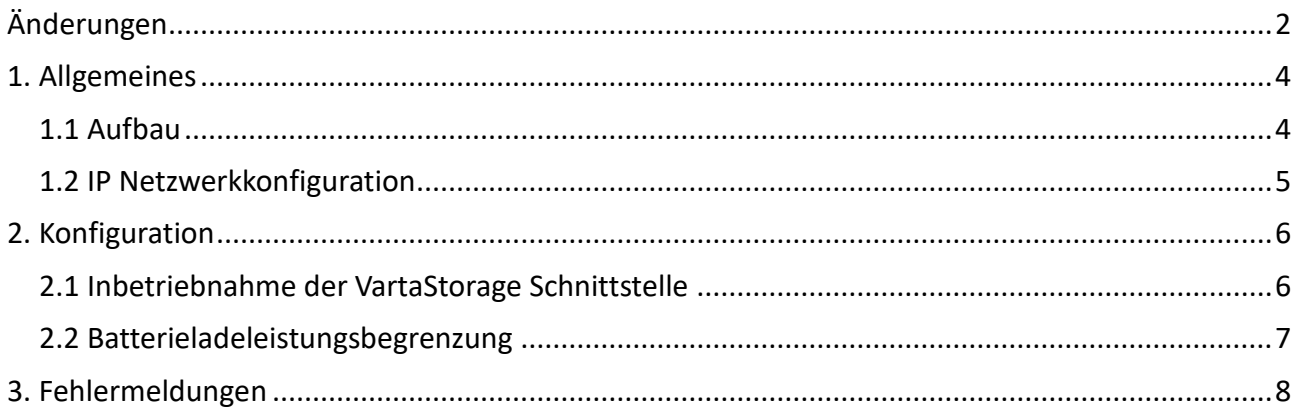

## <span id="page-3-0"></span>1. Allgemeines

Mit der myGEKKO VartaStorage Schnittstelle sind Sie in der Lage die Energiespeicher Varta family, Varta home und Varta element an den Energiemanager von myGEKKO anzubinden. Durch die Anbindung können sämtliche Energiewerte wie Ladung und Entladung pro Tag, sowie Trendaufzeichnungen direkt am myGEKKO eingesehen werden.

### <span id="page-3-1"></span>*1.1 Aufbau*

Die Kommunikation von myGEKKO mit VartaStorage erfolgt über das LAN Netzwerk.

Kompatible Modelle:

- − Varta one XL (ex. Family)
- − Varta one L ( ex. Home)
- − Varta element
- − Varta pulse
- − Varta link

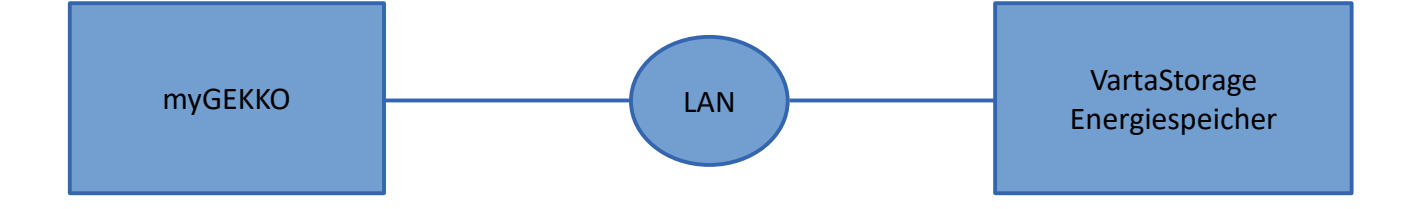

### <span id="page-4-0"></span>*1.2 IP Netzwerkkonfiguration*

Damit myGEKKO mit dem VartaStorage Energiespeicher kommunizieren kann, müssen sich die Geräte im selben IP Adressbereich befinden. Da VartaStorage keine Verbindung ins Internet benötigt und zwingend eine feste IP Adresse haben muss, empfehlen wir folgende Konfiguration:

- 1. Setzen Sie das myGEKKO Hauptnetzwerk auf DHCP
- 2. Konfigurieren Sie das LAN Zusatznetzwerk am myGEKKO in einem Adressbereich unterschiedlich vom Hauptnetzwerk
- 3. Setzen Sie die IP Adresse VartaStorage im Adressbereich des LAN Zusatznetzwerks **(Entnehmen Sie die Infos zur IP Adresseinstellung bitte dem VartaStorage Handbuch)**

#### **Beispiel:**

*myGEKKO Hauptnetzwerk – DHCP* IP Adresse vom DHCP: 192.168.0.33

*myGEKKO LAN Zusatznetzwerk:*

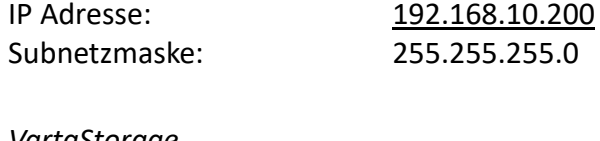

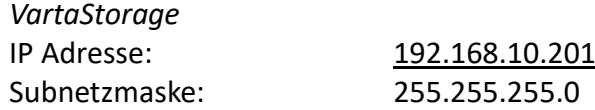

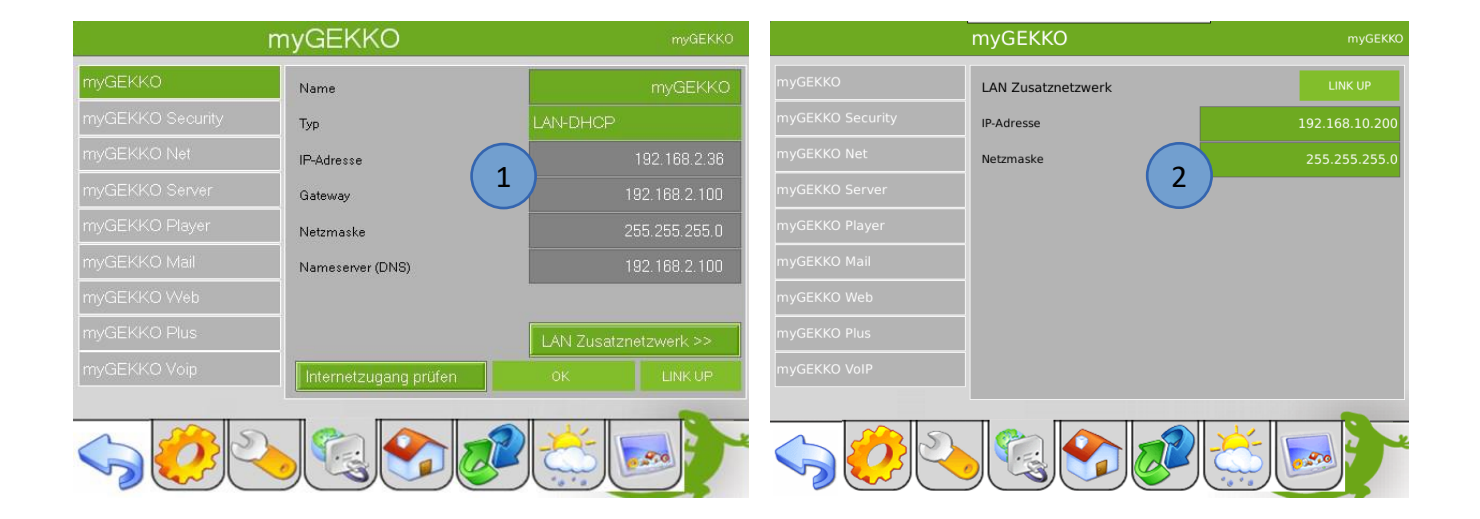

## <span id="page-5-0"></span>2. Konfiguration

### <span id="page-5-1"></span>*2.1 Inbetriebnahme der VartaStorage Schnittstelle*

- 1. Stellen Sie sicher, dass der VartaStorage Energiespeicher am Netzwerk angeschlossen und eingeschaltet ist und die Netzwerkkonfiguration laut Kapitel 1.2 vorgenommen wurde.
- 2. Melden Sie sich am myGEKKO als Konfigurator an und wechseln Sie in das Menü "Energiemanager→I/O Konfiguration". Hier tippen Sie auf den oberen grünen Balken und vergeben dem Energiemanager einen Namen, z.B. "Energiemanager".
- 3. Wechseln Sie auf das Symbol der Batterie und wählen Sie als Speicher "VARTASTORAGE" aus und tippen Sie auf >>> um zu den erweiterten Einstellungen zu gelangen.
- 4. Tragen Sie bei den erweiterten Einstellungen die IP-Adresse des Energiespeichers ein, in unserem Beispiel 192.168.10.201. Die Einstellung des Ports muss nicht geändert werden und bleibt auf 502.
- 5. Haben Sie alles richtig eingegeben, wechselt der Status auf grün "Verbunden"
- 6. In der Bedienerübersicht sind nun die Tagladung/-entladung, Ladestatus sowie aktuelle Leistung Ihres Energiespeichers ersichtlich sowie der Betriebsstatus.
- 7. Abhängig davon, ob sie einen Hausanschlusszähler, PV-Zähler oder Netzzähler angeschlossen und konfiguriert haben, sind auch diese Werte ersichtlich.
- 8. Sämtliche Energiedaten werden als Trendaufzeichnungen, sowie als Tageslisten gespeichert.

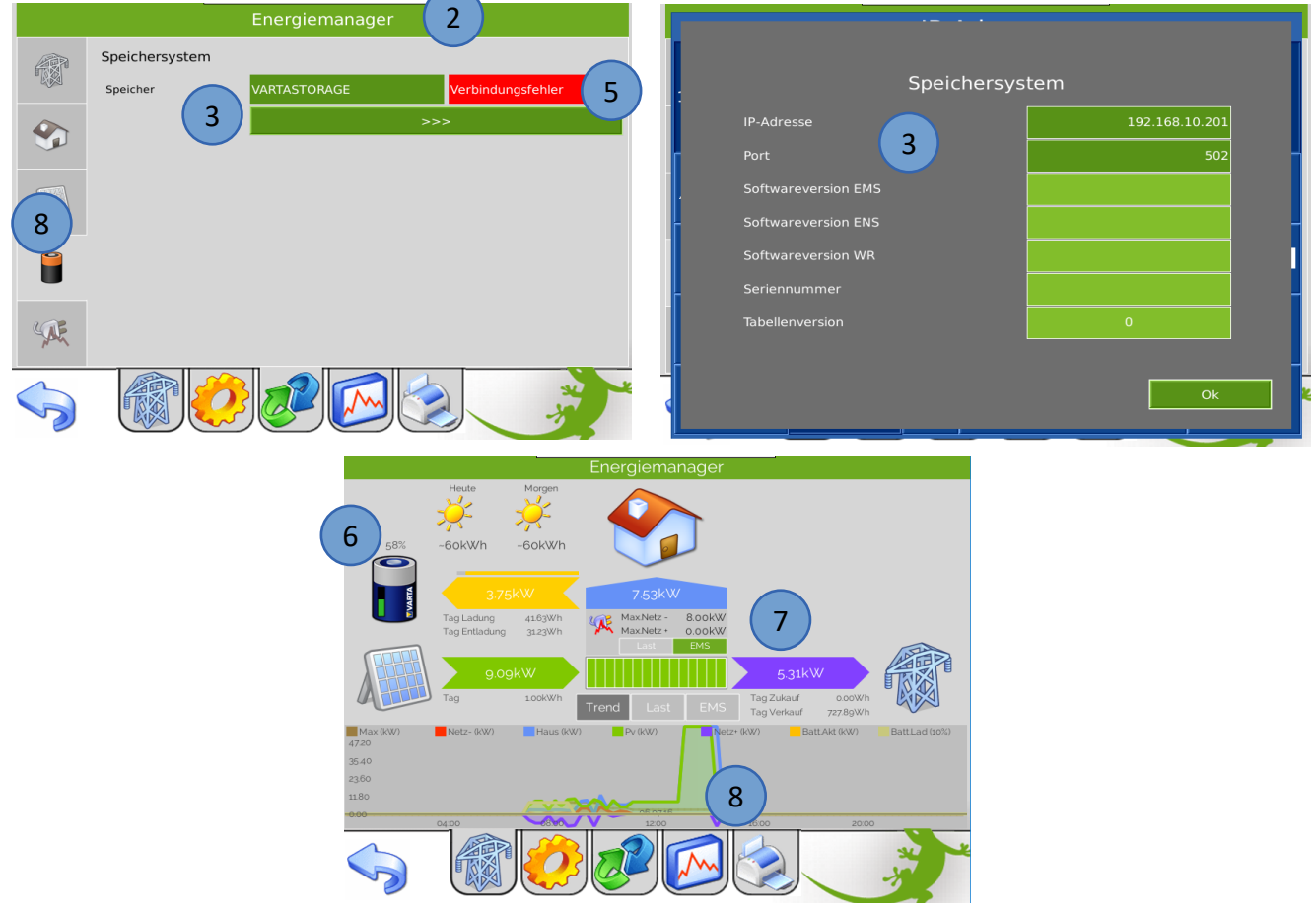

### <span id="page-6-0"></span>*2.2 Batterieladeleistungsbegrenzung*

Wechseln Sie in das Menü "Energiemanager→Parameter". Hier definieren Sie die maximale und minimale Entladeleistung des Batteriespeichers. Werden beide Leistungen auf 0 kW gesetzt, wird der Batteriespeicher in den Standby Betrieb versetzt.

Werte kleiner als 0,5 kW werden auf 0,5kW aufgerundet.

Batterielade- und Entladeleistung lassen sich auch über Aktionen oder Uhren setzen um somit z.B: Zeitabhängige Ladeleistungen vornehmen zu können.

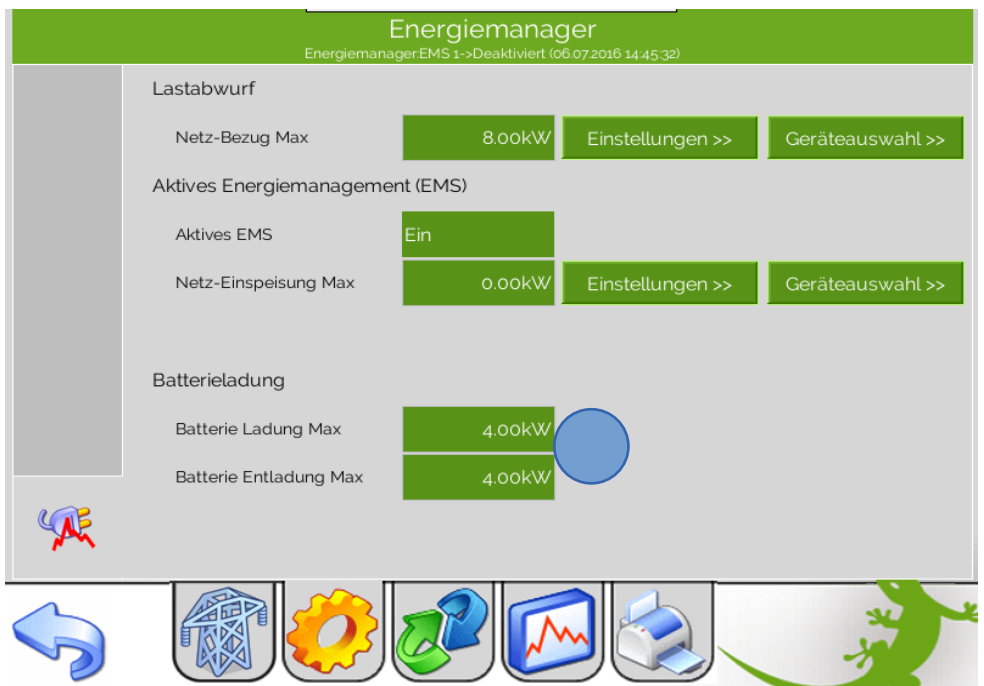

# <span id="page-7-0"></span>3. Fehlermeldungen

Sämtliche unten genannten Fehlermeldungen erscheinen als gewohntes Alarmpopup am myGEKKO und werden in der Alarmhistory geloggt.

#### Battery.Energiemanager.Verbindung

Bedeutet, dass die Verbindung zum VartaStorage über das Netzwerk nicht erfolgen kann. Dies kann mehrere Ursachen haben.

- 1. Prüfen Sie, ob Ihr VartaStorage Energiespeicher am Netzwerk angeschlossen und eingeschaltet ist.
- 2. Stellen Sie sicher, dass der Energiespeicher und myGEKKO sich im selben Netzwerk sich befinden und die Netzeinstellungen laut Kapitel 1.2 richtig gesetzt sind.

#### Battery.Energiemanager.AlmBattery

Bedeutet, dass am VartaStorage ein Fehler vorliegt.

Folgen Sie den Anleitungen im VartaStorage Handbuch um diesen Fehler zu beheben.

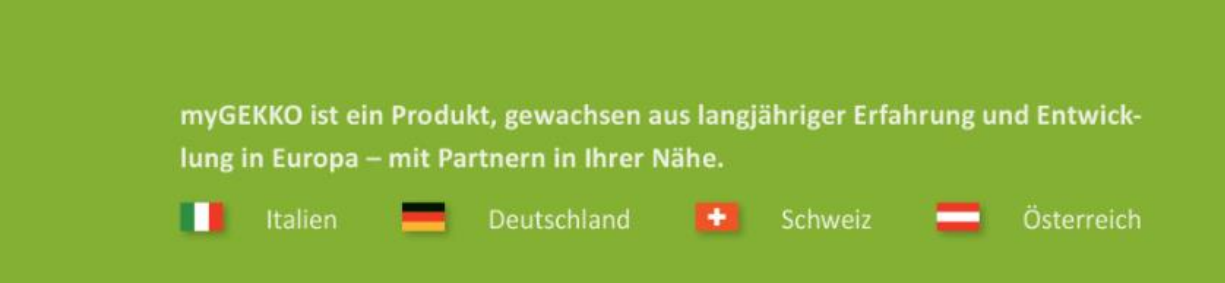

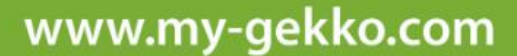

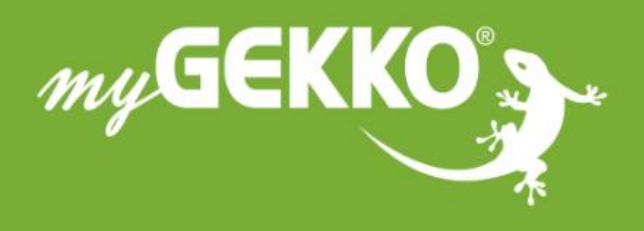

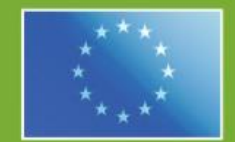

### A first class product of Europe!

The result of a close collaboration between Italy, Switzerland and Germany